Til dig, der fx har et syns- eller bevægehandicap

# Sådan bruger du MitID – når du bruger en tablet, men har MitID appen på din telefon

– Brug engangskode

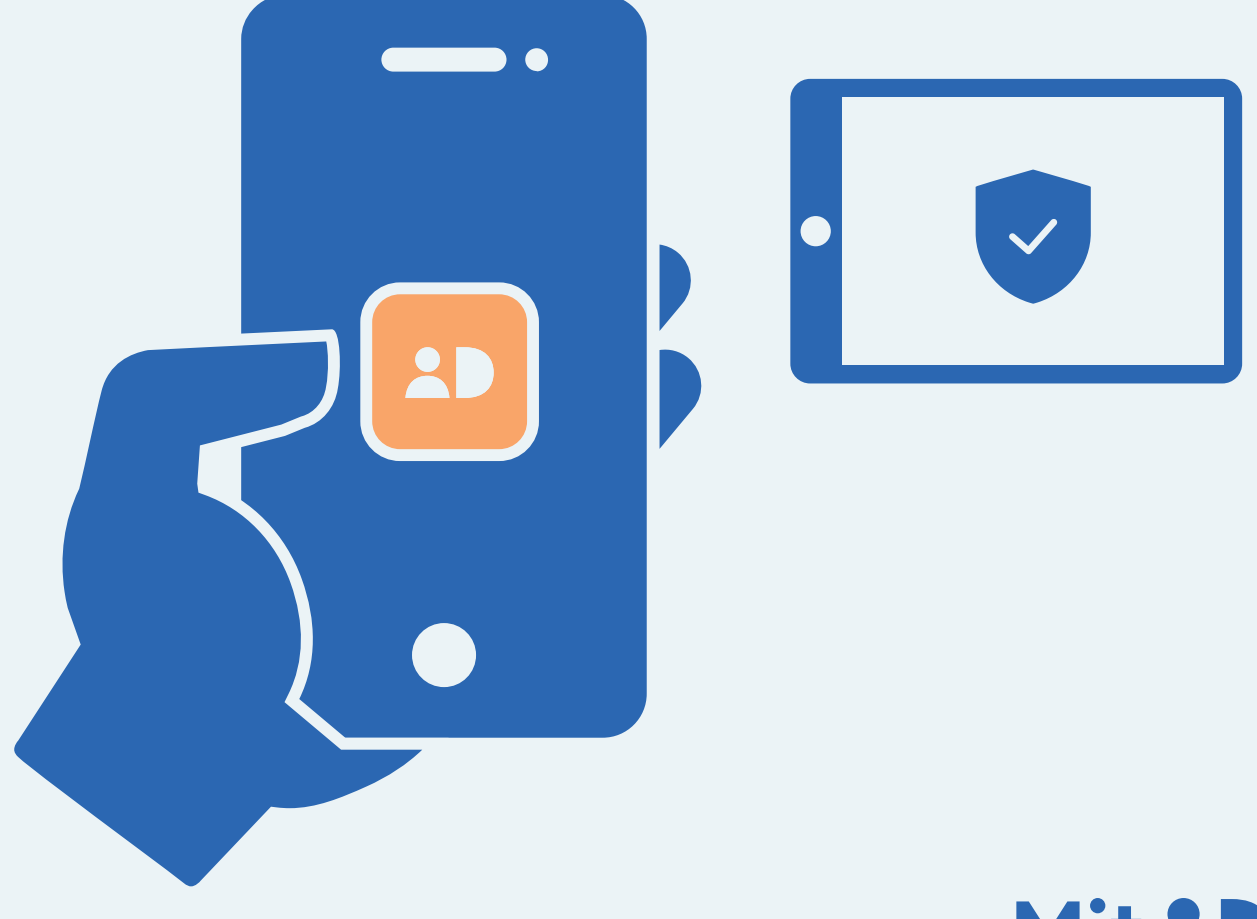

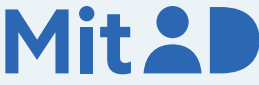

# Sådan bruger du MitID app

MitID er Danmarks digitale ID – og dét, du skal bruge, når du fx skal overføre penge i netbank eller logge på borger.dk.

Der er flere forskellige måder at godkende med MitID på. En af dem er ved hjælp af MitID app.

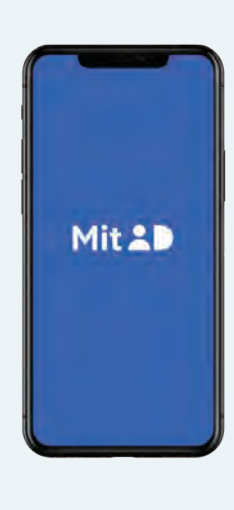

Her er en trin for trin-vejledning i, hvordan du bruger MitID app til at logge på fra en tablet, fx på MitID.dk.

#### 1. Skift til engangskoder

Din app er indstillet til godkende med scanning af QR-koder. Men kan du ikke scanne QR-koder, fx hvis du har et syns- eller bevægehandicap, eller hvis dit kamera på telefonen er i stykker, er der et alternativ, nemlig indtastning af engangskoder.

#### Sådan gør du

Du kan skifte til at godkende med engangskoder på to måder:

1) Ved at gå ind i MitID appens menu, som du finder på appens forside i øverste venstre hjørne:

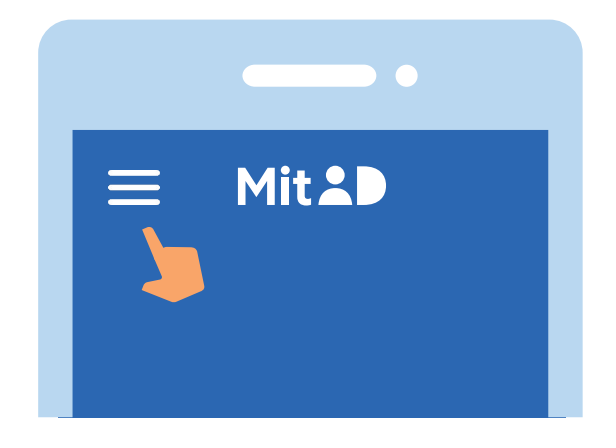

Tryk på 'Godkend med QR- eller engangskoder' - og følg trinene for at skifte.

2) Ved at åbne MitID appen og trykke på 'Tilgængelighed', når du kommer til skærmen 'Ny måde at godkende i MitID appen'. Følg herefter trinene for at skifte.

Vær opmærksom på, at du i begge tilfælde skal vente i 24 timer, før skiftet er gennemført, og du kan bruge engangskoder.

I mellemtiden kan du stadig bruge QR-koder.

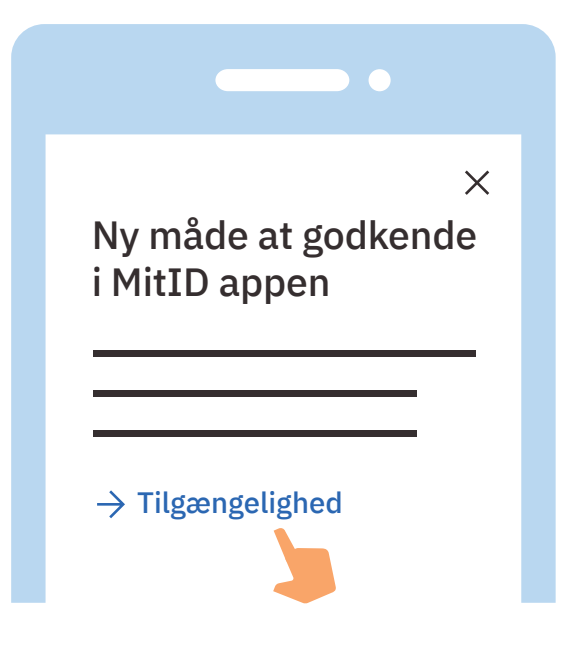

## 2. Tryk for at logge på

Når du har skiftet til at godkende med engangskoder, kan du gå ind på den hjemmeside, hvor du vil logge på. Tryk i menuen for at logge på. Typisk finder du menupunktet øverst til højre på skærmen.

Det kan fx hedde 'Log på', 'Min side' eller 'Mit overblik'.

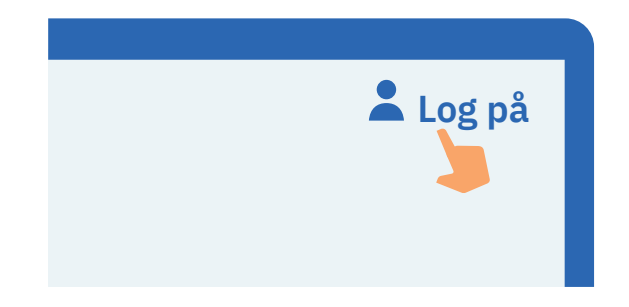

3. Vent, mens der oprettes forbindelse Der oprettes forbindelse til MitID. Du kan se, at hjulet roterer.

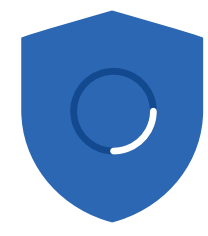

### 5. Indtast dit bruger-ID

Indtast dit bruger-ID i feltet. Tryk herefter på 'Fortsæt'. Del ikke dit bruger-ID med andre – med mindre du selv kontakter supporten.

#### **BRUGER-ID**

ÅBN MITID APP

ÅBN APP PÅ ANDEN ENHED

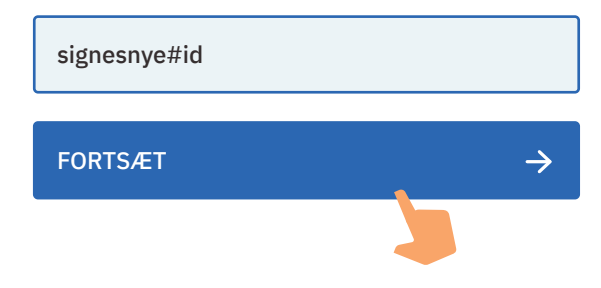

### 5. Tryk på knappen 'Åbn app på anden enhed'

Tryk på den hvide knap på tabletten, som hedder 'Åbn app på anden enhed'.

# 6. Åbn MitID appen på din telefon

Find din telefon frem og åbn MitID appen ved at trykke på MitID app-ikonet.

#### 7. Indtast din PIN-kode

Indtast din PIN-kode. Hvis du har valgt at bruge fingeraftryk eller ansigtsgenkendelse, kan du bruge det. Del aldrig din PIN-kode med andre.

8. Indtast engangskode

Du får nu vist en fire-cifret engangskode på din tablet. De fire cifre skal du indtaste i din MitID app.

Indtast aldrig koder, du har fået oplyst over telefonen eller på anden vis af andre. Tryk herefter på 'Næste'.

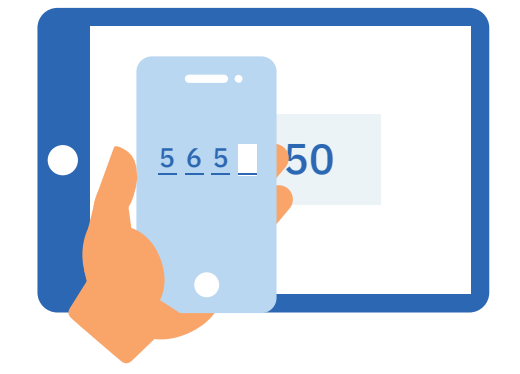

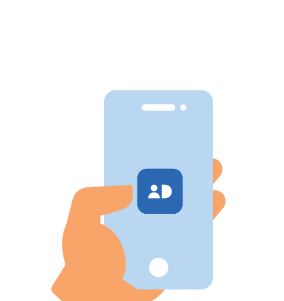

 $\rightarrow$ 

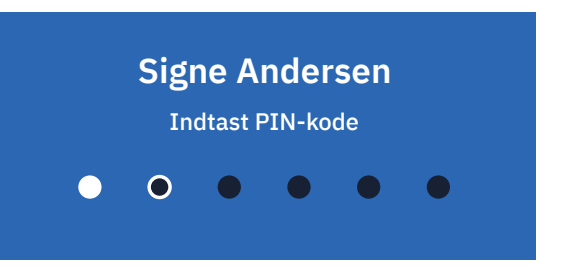

## 9. Læs, hvad du er ved at godkende

Når du har indtastet engangskoden, får du vist den side i appen, hvorfra du kan swipe og godkende.

Læs dog altid teksten i MitID appen, før du swiper. Hvis teksten ikke svarer til det, som du ønsker at gøre, eller hvis du ikke selv har igangsat det, skal du trykke på 'Afvis'.

Hvis du vil godkende, skal du swipe til højre på knappen 'Godkend'.

## **MitID.dk**

Godkend følgende?

**Log på hos MitID.dk for at se eller ændre i din MitID profil**

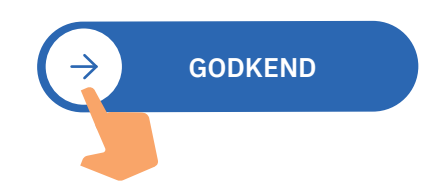

#### 10. Se i din MitID app, at du har godkendt

Du kan se, at du har godkendt med MitID, når skjoldet får et flueben. Nu kan du lukke appen og gå tilbage til tabletten.

#### 11. Se på tabletten, at du har godkendt

Du kan se, at du har godkendt med MitID, når skjoldet får et flueben. Herefter bliver du automatisk viderestillet og er nu logget på.

# Pas på MitID

MitID lever op til de nyeste standarder for sikkerhed. Men du har stadig ansvar for at passe godt på dit personlige MitID:

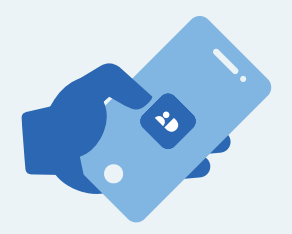

Udlever **aldrig** din MitID app til andre, med mindre I deles om den i husstanden, og I har hvert jeres bruger-ID og PIN-kode.

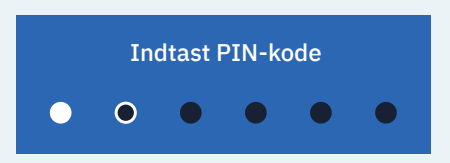

Vis **aldrig** din kode til andre.

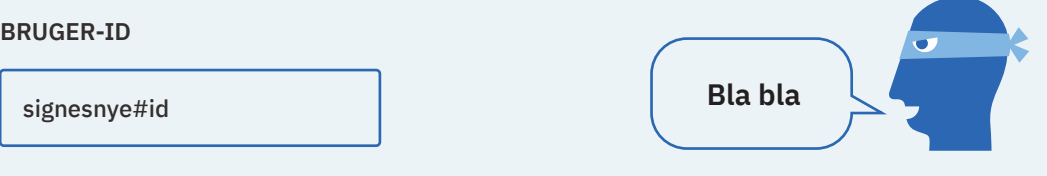

Del **aldrig** dit bruger-ID med andre – undtagen med supporten, hvis du selv kontakter den.

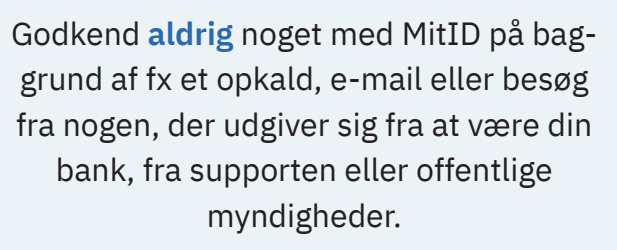

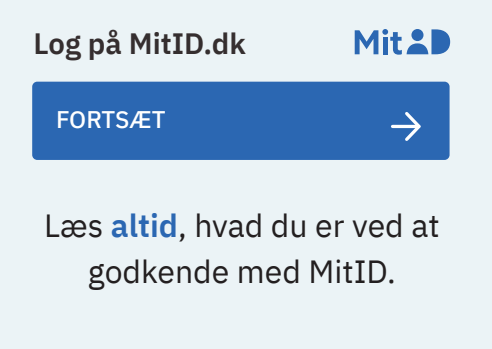

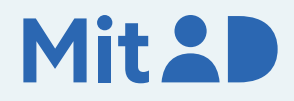

Læs mere om MitID app her: [MitID.dk/godkend-med-app](https://MitID.dk/godkend-med-app)